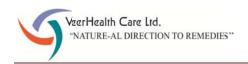

#### **VEERHEALTH CARE LIMITED**

CIN: L65910MH1992PLC067632

Regd. Office: 629-A, Gazdar House, 1st Floor, Near Kalbadevi Post Office, J.S.S. Marg, Mumbai – 400 002. Tel: (022) 22018582 Fax: (022) 22072644 Email: info@veerhealthcare.net Website: www.veerhealthcare.net

#### NOTICE OF ANNUAL GENERAL MEETING

Notice is hereby given that the 30th Annual General Meeting of the members of M/s. Veerhealth Care Limited will be held on Friday, September 30, 2022 at 11.30 A.M. at 6, New Nandu Industrial Estate, Mahakali Caves Road, Andheri (E), Mumbai – 400093 to transact the following businesses:

#### **Ordinary Business:**

#### <u>Item no. 1 - Adoption of financial statements</u>

To consider and adopt the audited financial statements of the Company for the financial year ended March 31, 2022 and the reports of the Board of Directors ('the Board') and the Auditors thereon.

#### Item no. 2 - Appointment of Director liable to retire by rotation

To appoint a Director in place of Ms. Shruti Y. Shah (DIN: 06952245), who retires by rotation and being eligible, offers herself for re-appointment.

#### Item no. 3 - Appointment of Auditors

To appoint auditors of the Company and to fix their remuneration and to pass the following resolution as an Ordinary Resolution:

"RESOLVED THAT pursuant to provisions of Section 139, 141 and other applicable provisionsof the Companies Act, 2013, if any, read with the Companies (Audit & Auditors) Rules, 2014, including any statutory enactment or modification thereof, M/s. Jayesh R. Shah & Co., Chartered Accountants (Firm Registration No. 104182W), be and is hereby appointed as the Statutory Auditors of the Company to hold office from the conclusion of this Annual General Meeting till the conclusion of the 35th Annual General Meeting of the Company, at such remuneration as may be mutually agreed between the Board of Directors of the Company and the Auditors."

#### Notes:

- 1. A MEMBER ENTITLED TO ATTEND AND VOTE AT THE ANNUAL GENERAL MEETING IS ENTITLED TO APPOINT A PROXY TO ATTEND AND VOTE IN THE MEETING INSTEAD OF HIMSELF / HERSELF, AND THE PROXY NEED NOT BE A MEMBER OF THE COMPANY. A person can act as a proxy on behalf of members not exceeding 50 and holding in aggregate not more than 10% of the total share capital of the Company. A member holding more than 10% of the total share capital of the Company carrying voting rights may appoint a single person as proxy and such person shall not act as a proxy for any other person or shareholder.
- 2. Corporate members intending to send their authorized representatives to attend the Meeting are requested to send to the Company a certified true copy of the Board Resolution authorizing their representative to attend and vote on their behalf at the Meeting.

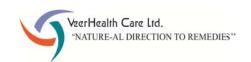

- 3. The instrument appointing the proxy, duly completed, must be deposited at the registered office of the Company not less than 48 hours before the commencement of the meeting.
- 4. Members / proxies/ authorized representatives are requested to bring their attendance slip at the Meeting.
- 5. In case of joint holders attending the Meeting, only such joint holder who is higher in the order of names will be entitled to vote.
- 6. Brief profile of Directors, nature of their expertise in specific functional areas, number of companies in which they hold directorships and memberships / chairmanships of Board Committees, are provided in the Corporate Governance Report forming part of the Annual Report.
- 7. Members may note that the Notice of the 30<sup>th</sup> AGM and the Annual Report 2021-22 will be available on the Company's website, www.veerhealthcare.net. The physical copies of the documents will also be available at the Company's registered office for inspection on all working days (i.e. except Saturdays, Sundays and Public Holidays) during business hours up to the date of the Meeting.
- 8. The Register of Members and Share Transfer Books will remain closed from Saturday, September 24, 2022 to Friday, September 30, 2022 (both days inclusive) for the purpose of 30th Annual General Meeting of the Company.
- 9. Members holding shares in electronic form are requested to intimate immediately any change in their address or bank mandates to their Depository Participants with whom they are maintaining their demat accounts. Members holding shares in physical form are requested to advise any change in their address or bank mandates immediately to the Registrar and Transfer Agents of the Company, Purva Sharegistry (India) Pvt. Ltd.
- 10. The Notice of the AGM along with the Annual Report 2021-22 is being sent by electronic mode to those Members whose e-mail addresses are registered with the Company / Depositories, unless any Member has requested for a physical copy of the same. For Members who have not registered their e-mail addresses, physical copies are being sent by the permitted mode.
- 11. The Securities and Exchange Board of India (SEBI) has mandated the submission of Permanent Account Number (PAN) by every participant in securities market. Members holding shares in electronic form are, therefore, requested to submit their PAN to their Depository Participants with whom they are maintaining their demit accounts. Members holding shares in physical form are required to submit their PAN details to the Registrar and Transfer Agents, Purva Sharegistry (India) Pvt. Ltd, Unit: Veerhealth Care Limited, Unit No. 9, Shiv Shakti Ind. Estt, J. R. Boricha Marg,Opp. Kasturba Hospital Lane, Lower Parel (E), Mumbai 400011.
- 12. Members are requested to update their e-mail address with their Depository Participants to enable the Company to send communications electronically.

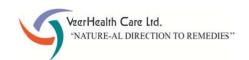

#### **Instructions for e-voting**

- I. Pursuant to Section 108 of the Companies Act, 2013, Rule 20 of the Companies (Management and Administration) Rules, 2014, as amended and Regulation 44 of Listing Regulations, the Company is pleased to provide the facility to Members to exercise their right to vote on the resolutions proposed to be passed at AGM by electronic means. The Members, whose names appear in the Register of Members / list of Beneficial Owners as on September 23, 2022, i.e. the date prior to the commencement of book closure, being the cut-off date, are entitled to vote on the Resolutions set forth in this Notice. Members may cast their votes on electronic voting system from any place other than the venue of the meeting (remote e-voting). The remote e-voting period will commence at 9.00 Hours (IST) on Tuesday, September, 27, 2022 and will end at 17.00 Hours (IST) on Thursday, September, 29, 2022. The facility for voting through ballot paper will also be made available at the AGM and members attending the AGM, who have not cast their votes by remote e-voting shall be able to exercise their right at the AGM through ballot paper. Members who have cast their votes by remote e-voting prior to the AGM may attend the AGM but shall not be entitled to cast their votes again.
- II. Mrs. Khushboo Shah, M. Com, has been appointed as the Scrutinizer to scrutinize the voting at the meeting and remote e-voting process in a fair and transparent manner.
- III. The Members desiring to vote through remote e-voting are requested to refer to the detailed procedure given below. Members whose email ids are not registered with the depositories for procuring user id and password and registration of email ids for e-voting for the resolutions are requested to refer the instructions provided.

#### THE INSTRUCTIONS FOR MEMBERS FOR REMOTE E-VOTING ARE AS UNDER:-

The remote e-voting period begins on September 27, 2022 at 09:00 A.M. and ends on September 29, 2022 at 05:00 P.M. The remote e-voting module shall be disabled by NSDL for voting thereafter. The Members, whose names appear in the Register of Members / Beneficial Owners as on the record date (cut-off date) i.e.  $23^{rd}$  September, 2022, may cast their vote electronically. The voting right of shareholders shall be in proportion to their share in the paid-up equity share capital of the Company as on the cut-off date, being  $23^{rd}$  September, 2022.

#### How do I vote electronically using NSDL e-Voting system?

The way to vote electronically on NSDL e-Voting system consists of "Two Steps" which are mentioned below:

#### Step 1: Access to NSDL e-Voting system

# A) <u>Login method for e-Voting and joining virtual meeting for Individual shareholders holding securities in demat mode</u>

In terms of SEBI circular dated December 9, 2020 on e-Voting facility provided by Listed Companies, Individual shareholders holding securities in demat mode are allowed to vote through their demat account maintained with Depositories and Depository Participants. Shareholders are advised to update their mobile number and email Id in their demat accounts in order to access e-Voting facility. Login method for Individual shareholders holding securities in demat mode is given below:

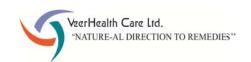

| Type of shareholders                                                | Login Method                                                                                                    |  |
|---------------------------------------------------------------------|----------------------------------------------------------------------------------------------------|--|
| Individual Shareholders holding securities in demat mode with NSDL. | Existing IDeAS user can visit the e-Services website of NSDL Viz.  https://eservices.nsdl.com either on a Personal Computer or on a mobile. On the e-Services home page click on the "Beneficial Owner" icon under "Login" which is available under 'IDeAS' section , this will prompt you to enter your existing User ID and Password. After successful authentication, you will be able to see e-Voting services under Value added services. Click on "Access to e-Voting" under e-Voting services and you will be able to see e-Voting page. Click on company name or e-Voting service provider i.e. NSDL and you will be re-directed to e-Voting website of NSDL for casting your vote during the remote e-Voting period  1. If you are not registered for IDeAS e-Services, option to register is available at <a href="https://eservices.nsdl.com">https://eservices.nsdl.com</a> . Select "Register Online for IDeAS Portal" or click at <a href="https://eservices.nsdl.com/SecureWeb/IdeasDirectReg.jsp">https://eservices.nsdl.com/SecureWeb/IdeasDirectReg.jsp</a> 2. Visit the e-Voting website of NSDL. Open web browser by typing the following URL: <a href="https://www.evoting.nsdl.com/">https://www.evoting.nsdl.com/</a> either on a Personal Computer or on a mobile. Once the home page of e-Voting system is launched, click on the icon "Login" which is available under 'Shareholder/Member' section. A new screen will open. You will have to enter your User ID (i.e. your sixteen digit demat account number hold with NSDL), Password/OTP and a Verification Code as shown on the screen. After successful authentication, you will be redirected to NSDL Depository site wherein you can see e-Voting page. Click on company name or e-Voting service provider i.e. NSDL and you will be redirected to e-Voting website of NSDL for casting your vote during the remote e-Voting below for seamless voting experience.  NSDL Mobile App is available on  App Store  Google Play |  |

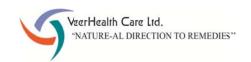

| Individual Shareholders      | 1. Existing users who have opted for Easi / Easiest, they can login      |  |  |  |  |
|------------------------------|--------------------------------------------------------------------------|--|--|--|--|
| holding securities in demat  | through their user id and password. Option will be made                  |  |  |  |  |
| mode with CDSL               | available to reach e-Voting page without any further                     |  |  |  |  |
|                              | authentication. The URL for users to login to Easi / Easiest are         |  |  |  |  |
|                              | https://web.cdslindia.com/myeasi/home/login or                           |  |  |  |  |
|                              | www.cdslindia.com and click on New System Myeasi.                        |  |  |  |  |
|                              | 2. After successful login of Easi/Easiest the user will be also able to  |  |  |  |  |
|                              | see the E Voting Menu. The Menu will have links of e-Voting              |  |  |  |  |
|                              | service provider i.e. NSDL. Click on NSDL to cast your vote.             |  |  |  |  |
|                              | 3. If the user is not registered for Easi/Easiest, option to register is |  |  |  |  |
|                              | available at                                                             |  |  |  |  |
|                              | https://web.cdslindia.com/myeasi/Registration/EasiRegistration           |  |  |  |  |
|                              | 4. Alternatively, the user can directly access e-Voting page by          |  |  |  |  |
|                              | providing demat Account Number and PAN No. from a link in                |  |  |  |  |
|                              | <u>www.cdslindia.com</u> home page. The system will authenticate the     |  |  |  |  |
|                              | user by sending OTP on registered Mobile & Email as recorded in          |  |  |  |  |
|                              | the demat Account. After successful authentication, user will be         |  |  |  |  |
|                              | provided links for the respective ESP i.e. NSDL where the e-             |  |  |  |  |
|                              | Voting is in progress.                                                   |  |  |  |  |
| Individual Shareholders      | You can also login using the login credentials of your demat account     |  |  |  |  |
| (holding securities in demat | through your Depository Participant registered with NSDL/CDSL for        |  |  |  |  |
| mode) login through their    | e-Voting facility. Upon logging in, you will be able to see e-Voting     |  |  |  |  |
| depository participants      | option. Click on e-Voting option, you will be redirected to              |  |  |  |  |
|                              | NSDL/CDSL Depository site after successful authentication, wherein       |  |  |  |  |
|                              | you can see e-Voting feature. Click on company name or e-Voting          |  |  |  |  |
|                              | service provider i.e. NSDL and you will be redirected to e-Voting        |  |  |  |  |
|                              | website of NSDL for casting your vote during the remote e-Voting         |  |  |  |  |
|                              | period.                                                                  |  |  |  |  |

**Important note:** Members who are unable to retrieve User ID/ Password are advised to use Forget User ID and Forget Password option available at above mentioned website.

Helpdesk for Individual Shareholders holding securities in demat mode for any technical issues related to login through Depository i.e. NSDL and CDSL.

| Login type                  | Helpdesk details                                                                                                 |  |  |
|-----------------------------|----------------------------------------------------------------------------------------------------|--|--|
| Individual Shareholders     | Members facing any technical issue in login can contact NSDL                                                     |  |  |
| holding securities in demat | helpdesk by sending a request at <a href="mailto:evoting@nsdl.co.in">evoting@nsdl.co.in</a> or call at toll free |  |  |
| mode with NSDL              | no.: 1800 1020 990 and 1800 22 44 30                                                                             |  |  |
| Individual Shareholders     | Members facing any technical issue in login can contact CDSL                                                     |  |  |
| holding securities in demat | helpdesk by sending a request at helpdesk.evoting@cdslindia.com or                                               |  |  |
| mode with CDSL              | contact at 022- 23058738 or 022-23058542-43                                                                      |  |  |

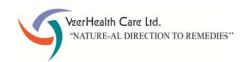

B) Login Method for e-Voting for shareholders other than Individual shareholders holding securities in demat mode and shareholders holding securities in physical mode.

#### **How to Log-in to NSDL e-Voting website?**

- 1. Visit the e-Voting website of NSDL. Open web browser by typing the following URL: <a href="https://www.evoting.nsdl.com/">https://www.evoting.nsdl.com/</a> either on a Personal Computer or on a mobile.
- 2. Once the home page of e-Voting system is launched, click on the icon "Login" which is available under 'Shareholder/Member' section.
- 3. A new screen will open. You will have to enter your User ID, your Password/OTP and a Verification Code as shown on the screen.

  Alternatively, if you are registered for NSDL eservices i.e. IDEAS, you can log-in at <a href="https://eservices.nsdl.com/">https://eservices.nsdl.com/</a> with your existing IDEAS login. Once you log-in to NSDL eservices after using your log-in credentials, click on e-Voting and you can proceed to Step 2 i.e. Cast your vote electronically.
- 4. Your User ID details are given below:

| Manner of holding shares i.e. Demat                        | Your User ID is:                                                                                                    |  |  |
|------------------------------------------------------------|----------------------------------------------------------------------------------------------------|--|--|
| (NSDL or CDSL) or Physical                                 |                                                                                                    |  |  |
| a) For Members who hold shares in demat account with NSDL. | 8 Character DP ID followed by 8 Digit Client ID                                                                                                    |  |  |
|                                                            | For example if your DP ID is IN300*** and Client ID is 12***** then your user ID is IN300***12*****.                                                    |  |  |
| b) For Members who hold shares in demat account with CDSL. | 16 Digit Beneficiary ID  For example if your Beneficiary ID is 12************* then your user ID is 12************************************              |  |  |
| c) For Members holding shares in Physical Form.            | EVEN Number followed by Folio Number registered with the company  For example if folio number is 001*** and EVEN is 101456 then user ID is 101456001*** |  |  |

- 5. Password details for shareholders other than Individual shareholders are given below:
  - a) If you are already registered for e-Voting, then you can user your existing password to login and cast your vote.
  - b) If you are using NSDL e-Voting system for the first time, you will need to retrieve the 'initial password' which was communicated to you. Once you retrieve your 'initial password', you need to enter the 'initial password' and the system will force you to change your password.

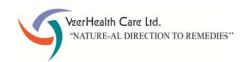

- c) How to retrieve your 'initial password'?
  - (i) If your email ID is registered in your demat account or with the company, your 'initial password' is communicated to you on your email ID. Trace the email sent to you from NSDL from your mailbox. Open the email and open the attachment i.e. a .pdf file. Open the .pdf file. The password to open the .pdf file is your 8 digit client ID for NSDL account, last 8 digits of client ID for CDSL account or folio number for shares held in physical form. The .pdf file contains your 'User ID' and your 'initial password'.
  - (ii) If your email ID is not registered, please follow steps mentioned below in **process** for those shareholders whose email ids are not registered.
- 6. If you are unable to retrieve or have not received the "Initial password" or have forgotten your password:
  - a) Click on "Forgot User Details/Password?" (If you are holding shares in your demat account with NSDL or CDSL) option available on www.evoting.nsdl.com.
  - b) <u>Physical User Reset Password?</u>" (If you are holding shares in physical mode) option available on <u>www.evoting.nsdl.com</u>.
  - c) If you are still unable to get the password by aforesaid two options, you can send a request at <a href="mailto:evoting@nsdl.co.in">evoting@nsdl.co.in</a> mentioning your demat account number/folio number, your PAN, your name and your registered address etc.
  - d) Members can also use the OTP (One Time Password) based login for casting the votes on the e-Voting system of NSDL.
- 7. After entering your password, tick on Agree to "Terms and Conditions" by selecting on the check box.
- 8. Now, you will have to click on "Login" button.
- 9. After you click on the "Login" button, Home page of e-Voting will open.

#### Step 2: Cast your vote electronically and join General Meeting on NSDL e-Voting system.

- 1. After successful login at Step 1, you will be able to see all the companies "EVEN" in which you are holding shares and whose voting cycle and General Meeting is in active status.
- 2. Select "EVEN" of company for which you wish to cast your vote during the remote e-Voting period and casting your vote during the General Meeting.
- 3. Now you are ready for e-Voting as the Voting page opens.
- 4. Cast your vote by selecting appropriate options i.e. assent or dissent, verify/modify the number of shares for which you wish to cast your vote and click on "Submit" and also "Confirm" when prompted.
- 5. Upon confirmation, the message "Vote cast successfully" will be displayed.
- 6. You can also take the printout of the votes cast by you by clicking on the print option on the confirmation page.
- 7. Once you confirm your vote on the resolution, you will not be allowed to modify your vote.

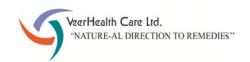

#### General Guidelines for shareholders

- 1. Institutional shareholders (i.e. other than individuals, HUF, NRI etc.) are required to send scanned copy (PDF/JPG Format) of the relevant Board Resolution/ Authority letter etc. with attested specimen signature of the duly authorized signatory(ies) who are authorized to vote, to the Scrutinizer by e-mail to cs@veerhealthcare.net with a copy marked to evoting@nsdl.co.in.
- 2. It is strongly recommended not to share your password with any other person and take utmost care to keep your password confidential. Login to the e-voting website will be disabled upon five unsuccessful attempts to key in the correct password. In such an event, you will need to go through the "Forgot User Details/Password?" or "Physical User Reset Password?" option available on www.evoting.nsdl.com to reset the password.
- 3. In case of any queries, you may refer the Frequently Asked Questions (FAQs) for Shareholders and e-voting user manual for Shareholders available at the download section of <a href="www.evoting.nsdl.com">www.evoting.nsdl.com</a> or call on toll free no.: 1800 1020 990 and 1800 22 44 30 or send a request to Ms. Sarita Mote (Assistant Manager) at <a href="evoting@nsdl.co.in">evoting@nsdl.co.in</a>.

Process for those shareholders whose email ids are not registered with the depositories for procuring user id and password and registration of e mail ids for e-voting for the resolutions set out in this notice:

- 1. In case shares are held in physical mode please provide Folio No., Name of shareholder, scanned copy of the share certificate (front and back), PAN (self attested scanned copy of PAN card), AADHAAR (self attested scanned copy of Aadhaar Card) by email to support@purvashare.com.
- 2. In case shares are held in demat mode, please provide DPID-CLID (16 digit DPID + CLID or 16 digit beneficiary ID), Name, client master or copy of Consolidated Account statement, PAN (self attested scanned copy of PAN card), AADHAAR (self attested scanned copy of Aadhaar Card) to support@purvashare.com. If you are an Individual shareholders holding securities in demat mode, you are requested to refer to the login method explained at step 1 (A) i.e. Login method for e-Voting for Individual shareholders holding securities in demat mode.
- 3. Alternatively shareholder/members may send a request to <a href="evoting@nsdl.co.in">evoting@nsdl.co.in</a> for procuring user id and password for e-voting by providing above mentioned documents.
- 4. In terms of SEBI circular dated December 9, 2020 on e-Voting facility provided by Listed Companies, Individual shareholders holding securities in demat mode are allowed to vote through their demat account maintained with Depositories and Depository Participants. Shareholders are required to update their mobile number and email ID correctly in their demat account in order to access e-Voting facility.

By Order of the Board of Directors For Veerhealth Care Limited

> Sd/-Bhavin S. Shah Managing Director

Place: Mumbai

Date: 12th August, 2022

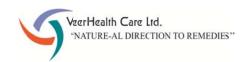

### ADDITIONAL INFORMATION ON DIRECTORS RECOMMENDED FOR APPOINTMENT / RE-APPOINTMENT AS REQUIRED UNDER REGULATION 36(3) OF SEBI (LISTING OBLIGATIONS AND DISCLOSURE REQUIREMENTS) REGULATIONS, 2015

#### 1) BRIEF PROFILE OF MS. SHRUTI Y. SHAH

| Name of the Director                | Ms. Shruti Y. Shah                                                                                                    |  |  |
|-------------------------------------|----------------------------------------------------------------------------------------------------|--|--|
| Particulars                         | Re-appointment                                                                                                    |  |  |
| Age                                 | 30 Years                                                                                                    |  |  |
| Date of first appointment on the    | 12/09/2014                                                                                                    |  |  |
| Board                               |                                                                                                    |  |  |
| Qualification and Experience        | Ms. Shruti Y. Shah holds degree of Bachelor in Financial Markets. She is                                                   |  |  |
|                                     | looking after the company compliances.                                                                                     |  |  |
| Disclosure of relationships between | Ms. Shruti Y. Shah is the daughter of Mr. Yogesh M. Shah. Other than this none of the directors are related to each other. |  |  |
| directors inter-se                  |                                                                                                    |  |  |
| Listed Companies (other than        | Nil                                                                                                    |  |  |
| Veerhealth Care) in which           |                                                                                                    |  |  |
| Directorship held                   |                                                                                                    |  |  |
| Chairperson of Board committees     | Nil                                                                                                    |  |  |
| Member of Board committees          | Nil                                                                                                    |  |  |
| Listed entities fromwhich the       | Nil                                                                                                    |  |  |
| person has resigned in the past     |                                                                                                    |  |  |
| three years                         |                                                                                                    |  |  |
| Shareholding in the Company as on   | 284300 Equity Shares                                                                                                    |  |  |
| March 31, 2022                      |                                                                                                    |  |  |

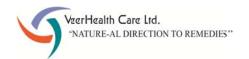

#### Route Map to the AGM Venue

Venue: 6, New Nandu Industrial Estate, Mahakali Caves Road, Andheri (E), Mumbai - 400093.

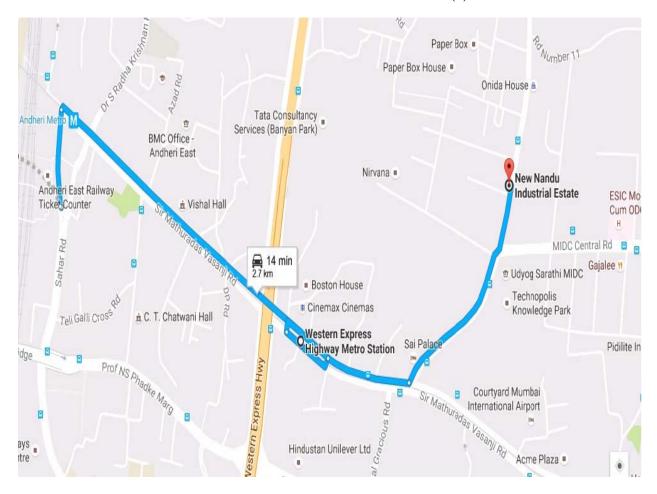

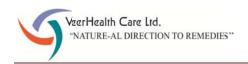

## **VEERHEALTH CARE LIMITED**

CIN: L65910MH1992PLC067632

Registered Office: 629-A, Gazdar House, 1<sup>st</sup> Floor, Near Kalbadevi Post Office, J.S.S. Marg, Mumbai – 400 002. Tel: (022) 22018582 Fax: (022) 22072644 Email: info@veerhealthcare.net Website: www.veerhealthcare.net

## FORM NO MGT-11

|                                | PROXY FORM                                                                                                    |              |                   |  |
|--------------------------------|----------------------------------------------------------------------------------------------------|--------------|-------------------|--|
| [Pursuant to Section 105(6) of | the Companies Act, 2013 and Rule 19(3) of the Companies (Management and Admini                                                                      | stration) Ru | les, 2014]        |  |
| CIN                            | L65910MH1992PLC067632                                                                                                    |              |                   |  |
| Name of the Company            |                                                                                                    |              |                   |  |
| Registered Office              | egistered Office 629-A, Gazdar House, 1 <sup>st</sup> Floor, Near Kalbadevi Post Office, J.S.S. Marg                                                |              |                   |  |
| Name of the Member(s)          |                                                                                                    |              |                   |  |
| Registered Address             |                                                                                                    |              |                   |  |
| E-mail ID                      |                                                                                                    |              |                   |  |
| Folio No./DP ID-Client ID      |                                                                                                    |              |                   |  |
| //We,                          | being the Member(s) of shares of the above named Compa                                                                                              | any, hereby  | appoint,          |  |
| 1. Name                        | Address:                                                                                                    |              |                   |  |
| E-mail ID                      |                                                                                                    |              |                   |  |
|                                | Signature :                                                                                                    |              | or failing him    |  |
| 2. Name                        | Address:                                                                                                    |              |                   |  |
| E-mail ID                      | Complement                                                                                                    |              | <b>f</b> -111 l-1 |  |
| 3. Name                        | Signature :                                                                                                    |              | or failing him    |  |
| 3. Name<br>E-mail ID           | Address:                                                                                                    |              |                   |  |
| L-IIIdii ID                    | Signature :                                                                                                    |              |                   |  |
| Mumbai - 400 093 and at a      | September, 2022 at 11.30 A.M. at 6, New Nandu Industrial Estate, Mahakany adjournment thereof in respect of such resolutions as are indicated below | v:           |                   |  |
| Resolutions                    |                                                                                                    |              | Vote              |  |
| Ordinary Business              |                                                                                                    | For          | Against           |  |
| ·                              | udited Financial Statement for the financial year ended March 31, 2022 Board of Directors and Auditors thereon.                                     |              |                   |  |
| T und the reports of the       | Source of Birectors and Additions the Conf.                                                                                                    |              |                   |  |
| 2 Appointment of Ms. S         | hruti Y. Shah (DIN: 06952245), a Director retiring by rotation.                                                                                     |              |                   |  |
| 3 To appoint Statutory         | Auditors.                                                                                                    |              |                   |  |
|                                |                                                                                                    |              |                   |  |
| Signed this                    | day of 2022.                                                                                                    |              | Affix Revenue     |  |
|                                |                                                                                                    |              | Stamp of Rs. 1    |  |
|                                |                                                                                                    |              |                   |  |
| Signature of Shareholder       | Signature of Proxyholder(s)                                                                                                    |              |                   |  |
|                                |                                                                                                    |              |                   |  |
| NOTE: This form of proxy       | in order to be effective should be duly completed and deposited at                                                                                  | the Regis    | tered Office of t |  |

Company, not less than 48 hours before the commencement of the Meeting.